## 步驟 **1-**訂購課本

程序 1: 選取學校訂購服務

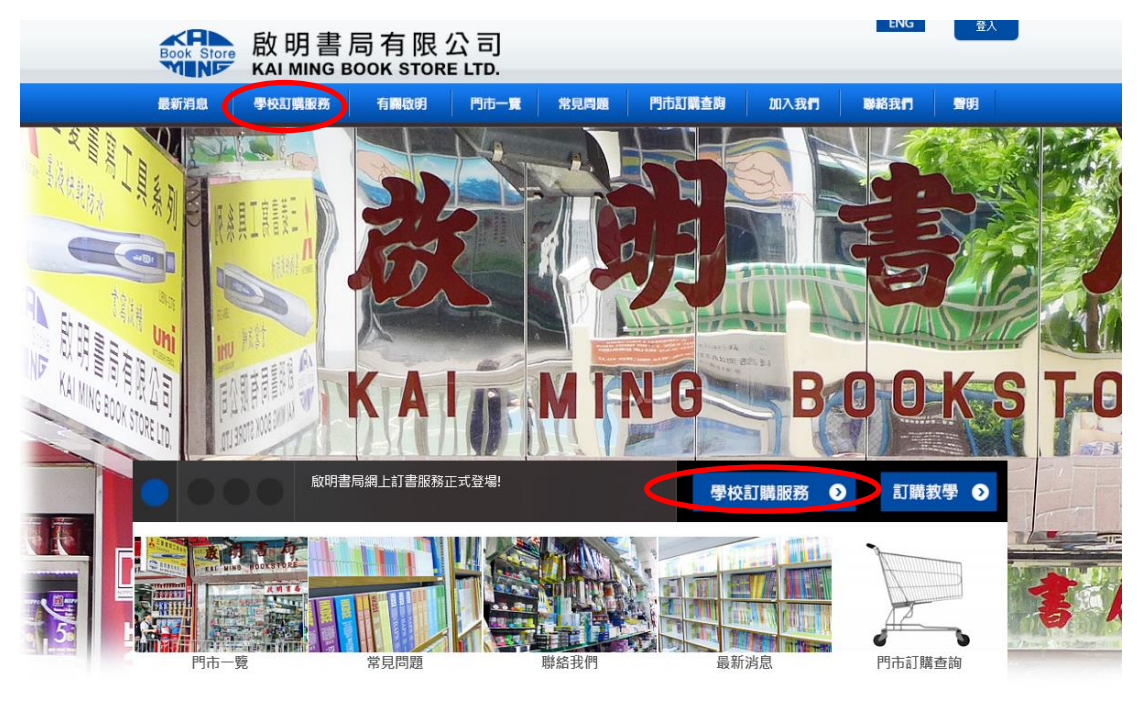

程序 2: 選擇新增訂單

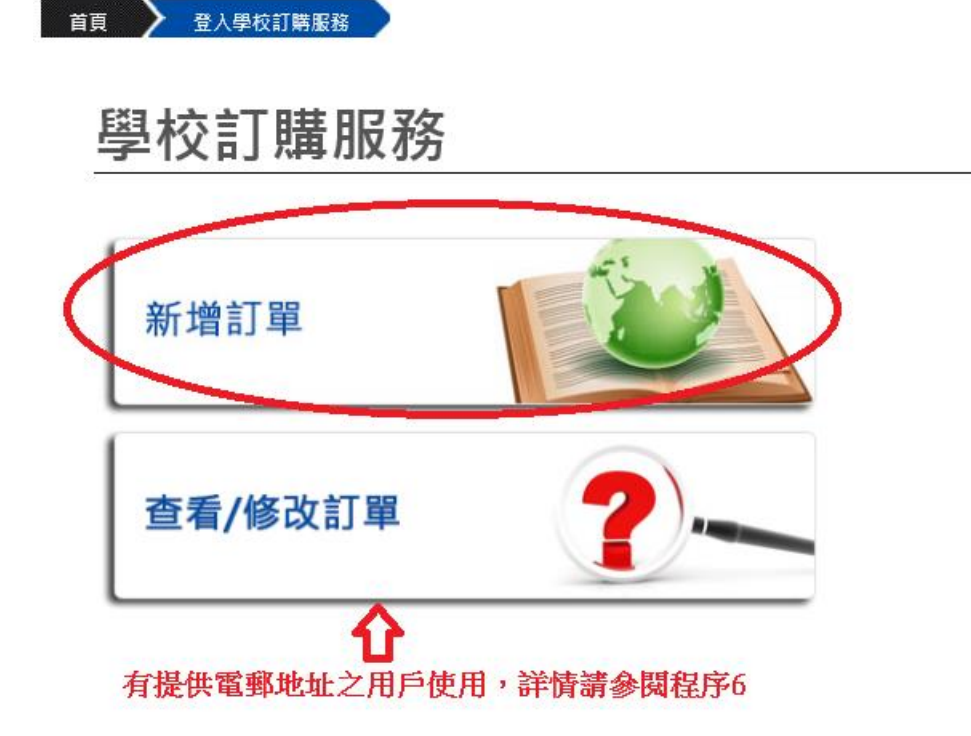

程序 3:

請根據 7-11 付款單或購書通告上的資料輸入學生編號或訂購編號

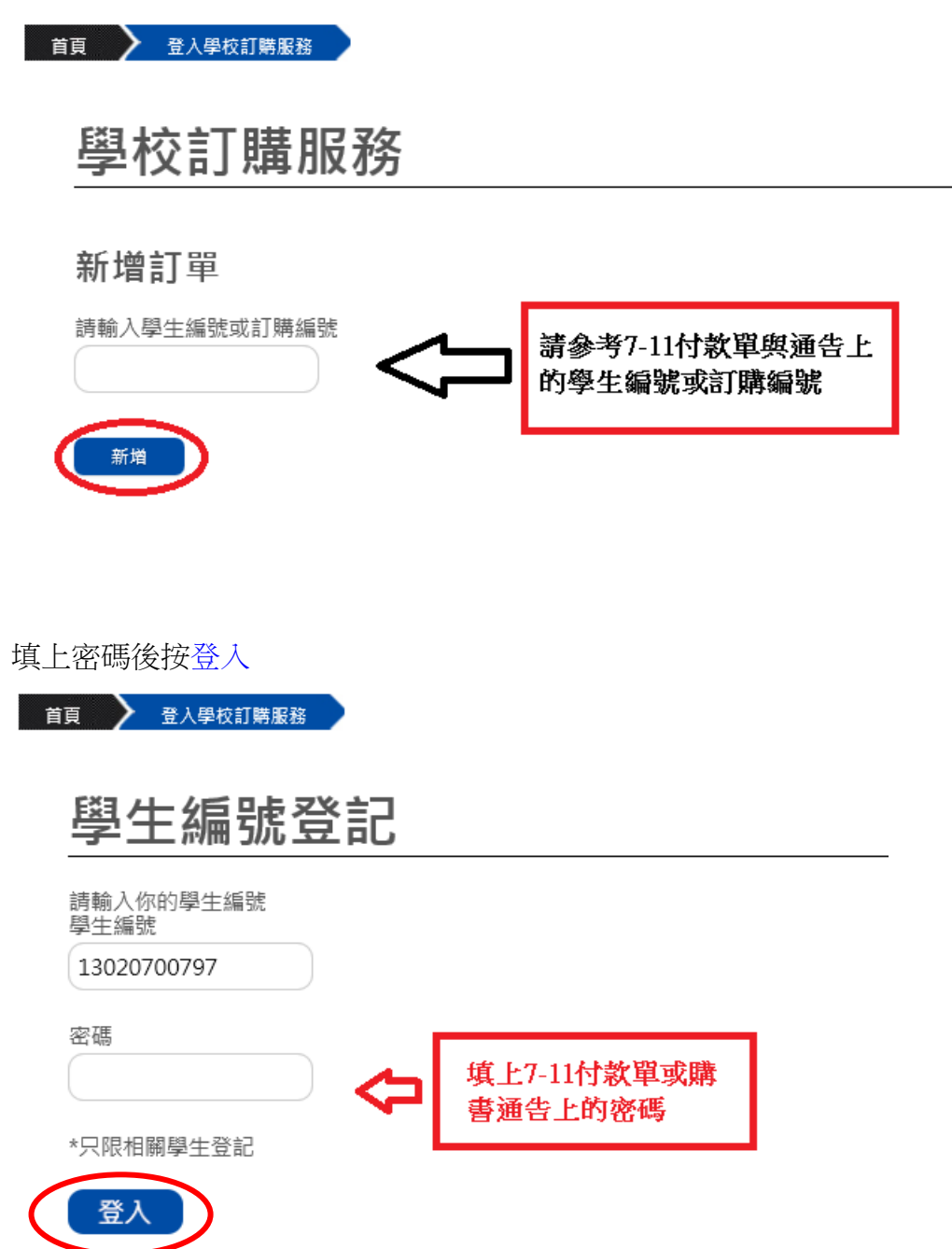

程序 4: 請在紅圈處填上聯絡電話。並揀選所需要訂購的課本,可在藍圈位置揀 選所需訂購課本數量。揀選完成後按下一步。

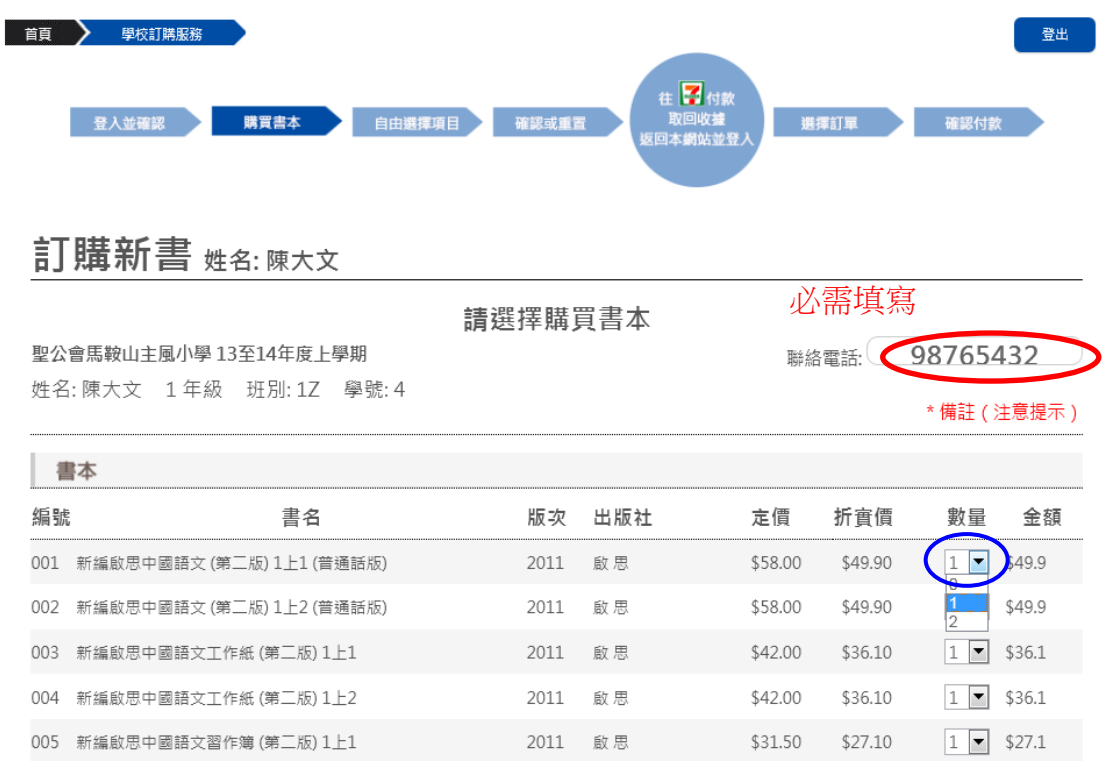

捏序 4: 如需補購"舊生已備課本"或"自由選擇項目"請在此頁揀選,揀選後可按 下一步。

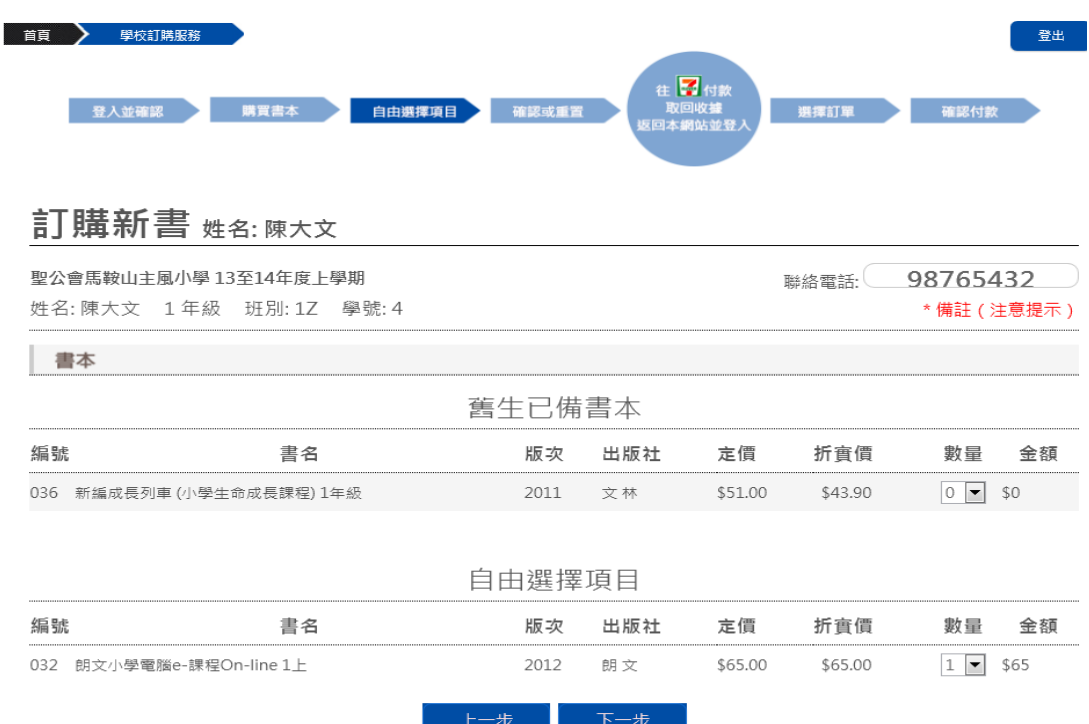

訂購新書 姓名:陳大文

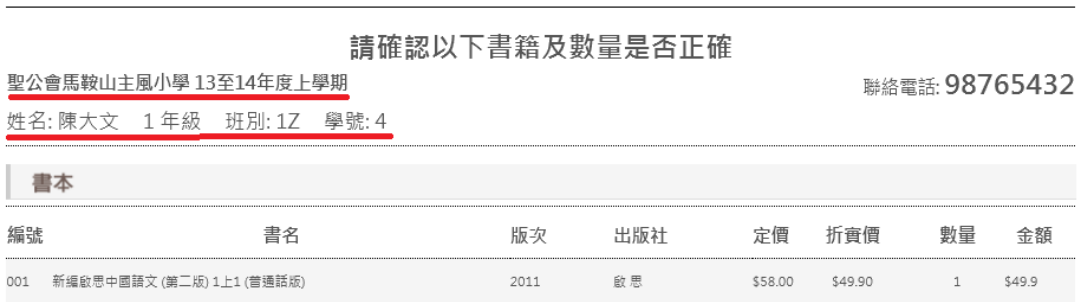

程序 5: 請確認學生資料(學校、姓名、班別和學號)及訂購課本是否正確。

程序 6: 用戶可在藍色方格處填上電郵地址用作接收訂單副本以及配合登記訂 單之聯絡電話用作日後修改訂單之用,確認資料正確無誤後請按確認。 \*\*注意,如用戶沒提供電郵地址,日後不能查詢/修改訂單及 確認付款(請妥善保存 7-11 收據作取書時使用)。

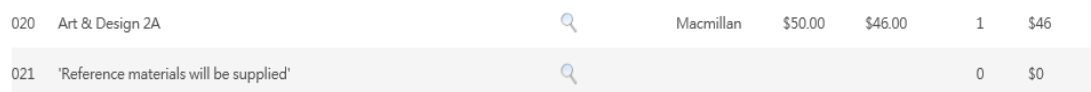

請確認書單所訂購的書本及數量 \*\*如需訂單副本及修改訂單,請填上電郵作日後登入之用 (請注意:没提供之用戶日後不能修改訂單或查看訂單) 電郵地址 重新輸入電郵地址 日用佐許瞧閉达细末用 共6本 折音後總額 HK\$743.4

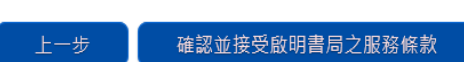

如確定訂購無誤,將會收到一封由系統發出的書單副本到閣下之登記電郵(有提 供電郵之用戶),請閣下將總金額填寫到 7-11 付款單上(藍圈處),並到 7-11 進行 付款。及後帶同付款收據在取書日取書。客戶亦可自行列印及儲存訂單副本(紅 圈處)。

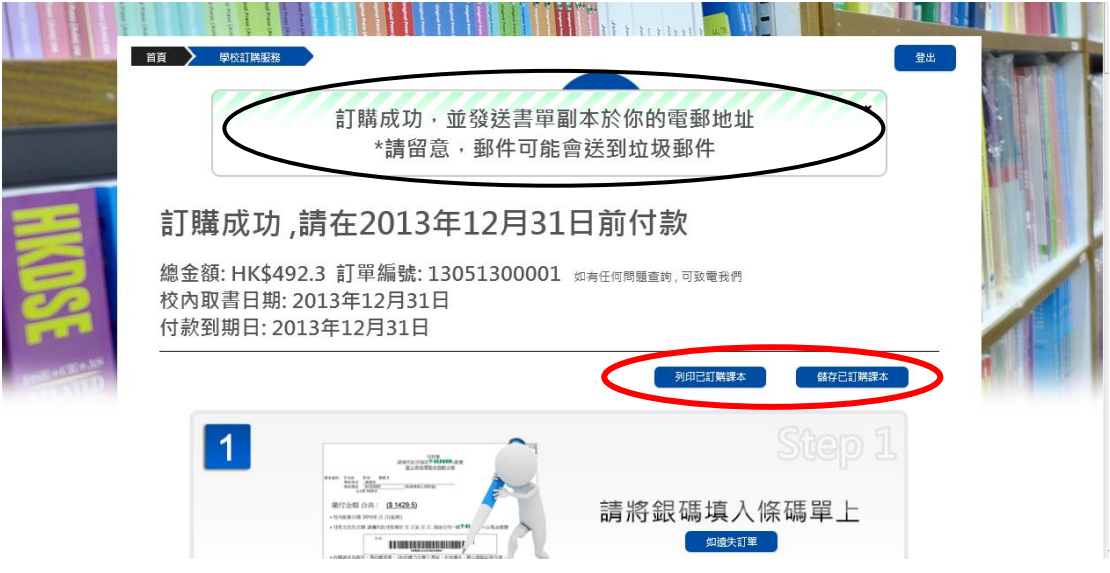

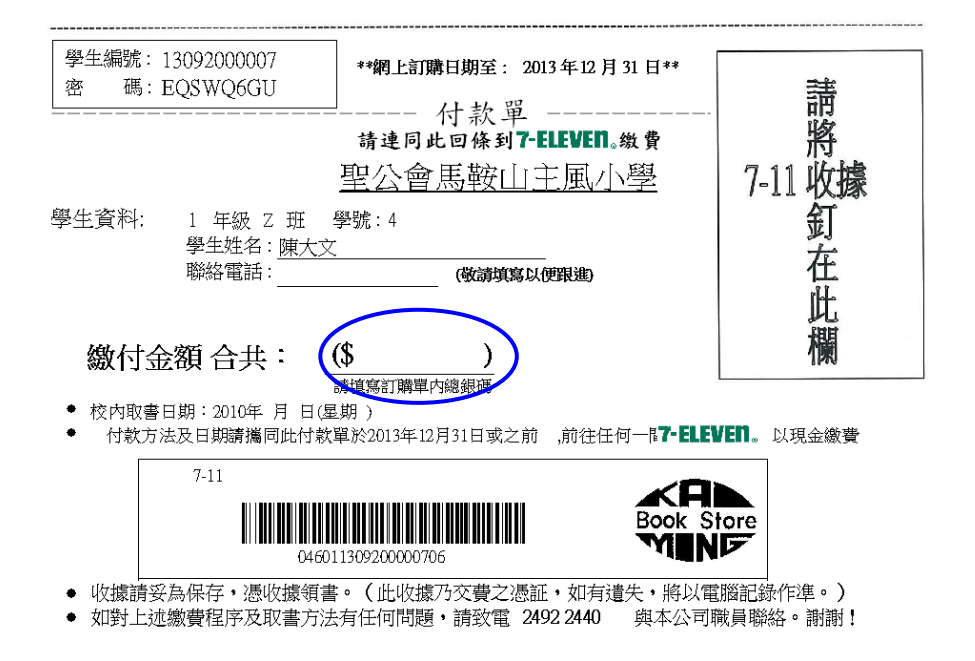

## 多謝您使用啟明書局之網上訂購服務**!**